# **TORUS POWER CONNECT**

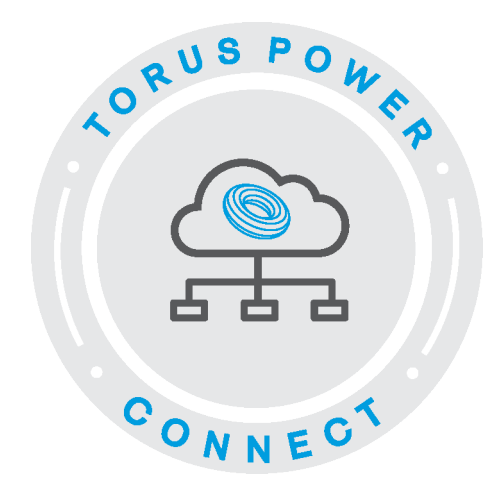

## Dealer Guide

Torus Power Connect is a powerful cloud-based website developed by Torus Power for control, data logging and reporting. Torus Power Connect provides Dealers and Installers with a custom dashboard to access each Installation, and enabling remote access, trouble-shooting, and control. The same features are available for Torus Power Connect users for their individual installation.

A five-year subscription to the Torus Power Connect service is included with each new AVR Elite purchase.

## Table of Contents

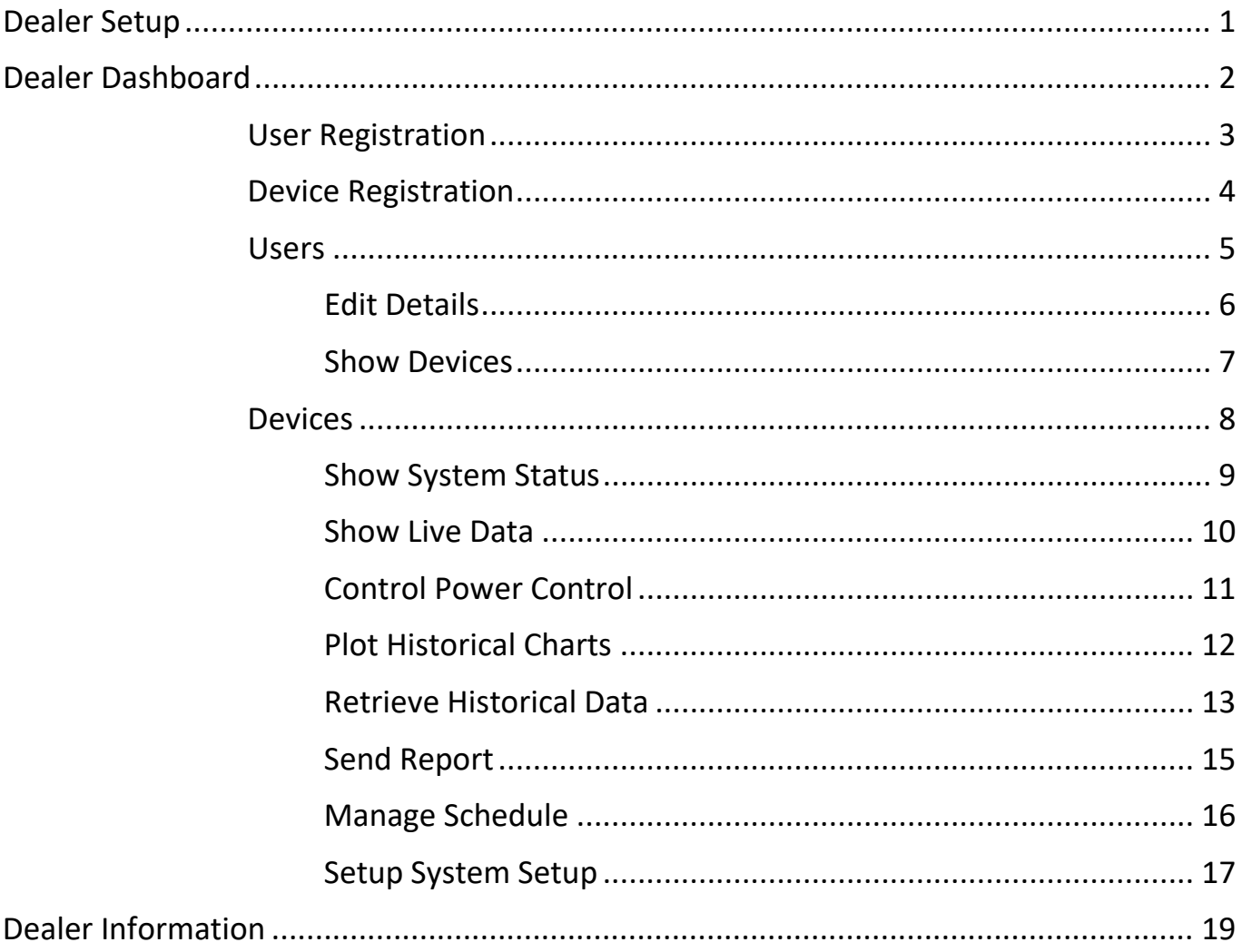

**TIP** Navigate directly to any section in the Table of Contents. Move the mouse cursor over the section and click while holding down the Ctrl key.

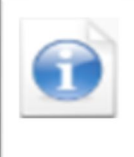

Get information by hovering the mouse cursor over (computer or tablet) or clicking on (smart phone) this icon to open a popup window with information about the fields on that specific screen.

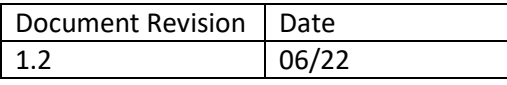

## <span id="page-3-0"></span>**Dealer Setup**

A dealer profile must be setup initially to allow the dealer to then register a customer's AVR ELITE unit and activate its subscription to enable remote connection to the unit.

Please email [\(tpc@toruspowerconnect.com\)](mailto:tpc@toruspowerconnect.com) or contact Torus Power Connect directly (1-877-337-9480) and provide the following information.

- Company name
- Company location
- Company phone number
- Company email address to be used for this service

The Torus Power Connect administrator will then create your dealer profile and a temporary password will be sent to the email address provided. The dealer must login to the Torus Power Connect web site [\(www.toruspowerconnect.com\)](http://www.toruspowerconnect.com/) within 30 days to set a new secure password and activate their Torus Power Connect account.

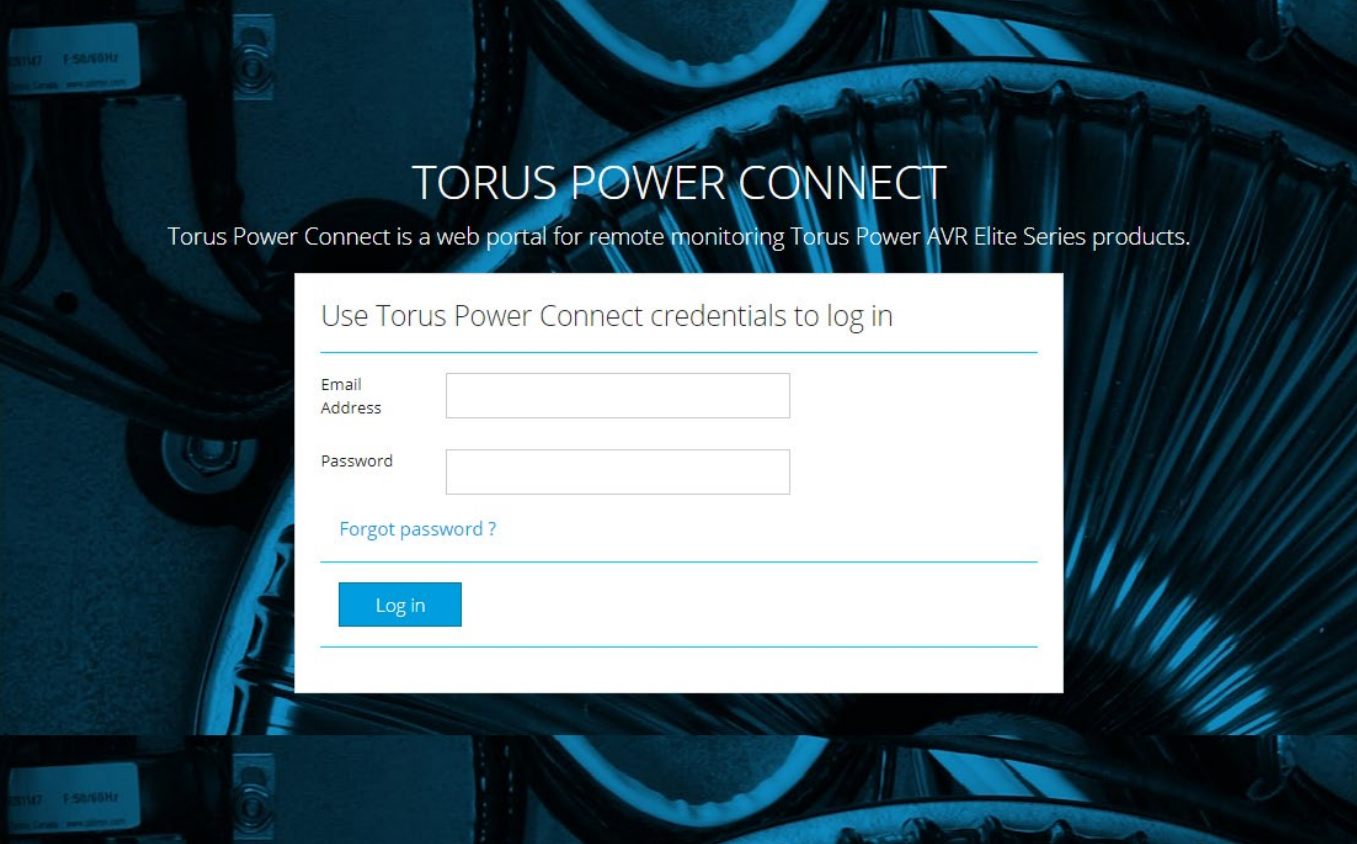

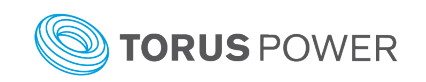

## <span id="page-4-0"></span>**Dealer Dashboard**

**TORUS POWER** 

Dealer Dashboard

Device Registration User Registration Dealer Information

The Dealer Dashboard banner is used to access each of the main sections of Torus Power Connect and is always present for easily moving between sections.

## Menu Overview

#### **Devices**

Shows a listing of all registered devices and their assigned User (by Owner email address), as well as the control, status, setup, and configuration options.

#### **Users**

Shows a listing of all Users registered to your dealer's account. The User's personal information can be edited on the Details screen and an AVR Elite can be assigned or deleted from the User on the Devices screen.

#### Device Registration

Add an unregistered AVR ELITE here. Only a registered AVR ELITE can be assigned to a User (under the Users > Devices screen).

#### User Registration

Enter a User's information to register them in your Torus Power Connect Dealer account. Once registered, a user can be assigned to one or more specific AVR ELITE units to enable them to get live control and status of their unit via a web browser interface (computer, tablet, smartphone).

#### Dealer Information

Shows your dealer account details. Change your dealer's Torus Power Connect login password here.

#### **Contact**

Submit an inquiry by entering your name, email address, and detailed question.

#### **Help**

Click on Help to go to the Torus Power web site page with the product manuals for viewing or download.

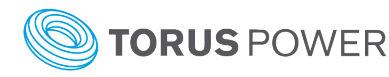

## <span id="page-5-0"></span>User Registration

There are a number of required fields to be completed on this screen in order to link the user to the dealer and subsequently be assigned to an AVR ELITE device by the dealer. When all mandatory fields are completed click the *Register User* text bar to complete the registration. The user will receive an email with a temporary password. The user must login to the Torus Power Connect web site [\(www.toruspowerconnect.com\)](http://www.toruspowerconnect.com/) within 30 days to set a new secure password in order to access their AVR ELITE device(s) for control, status, setup, and configuration purposes.

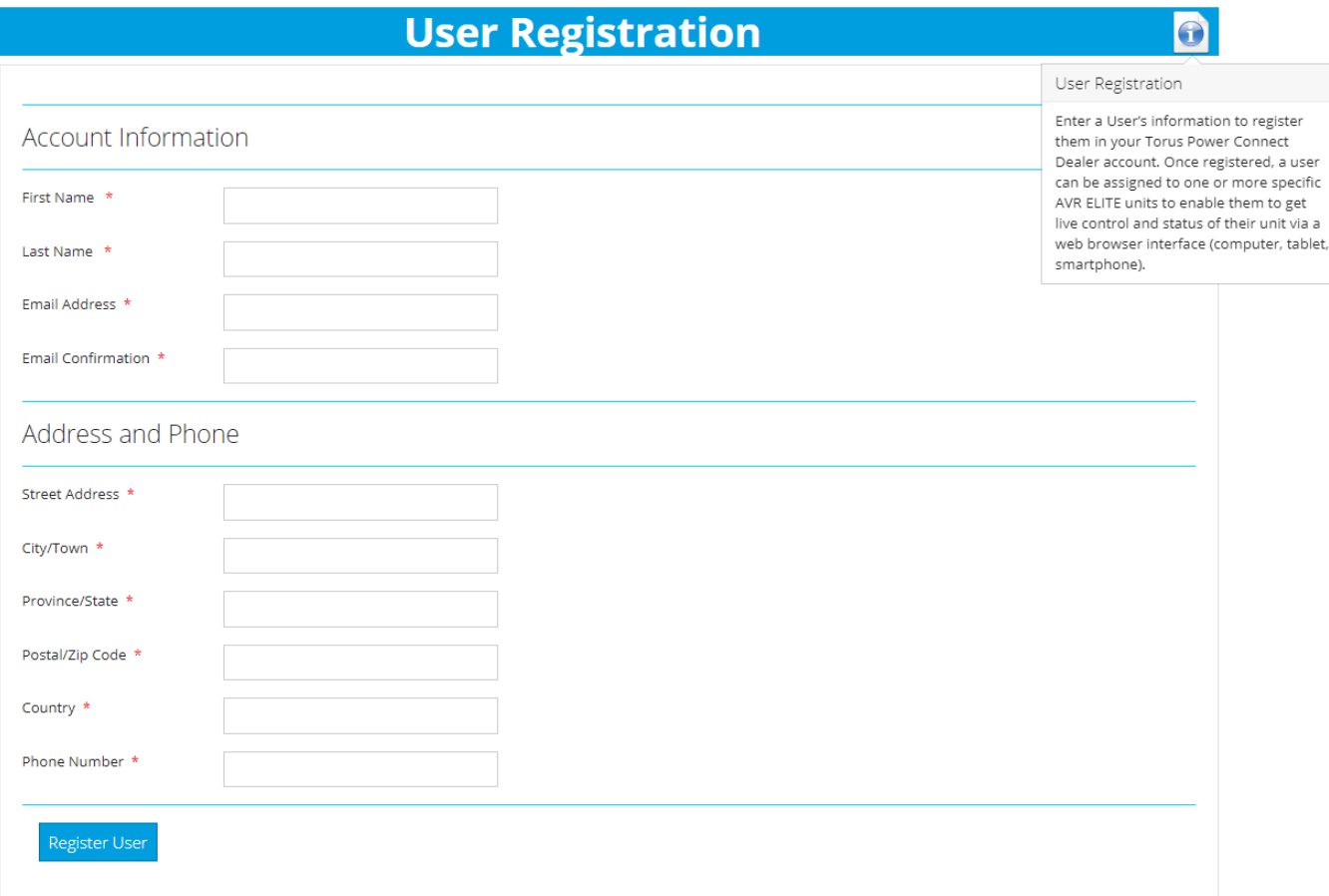

<span id="page-5-1"></span>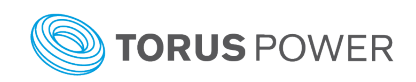

## Device Registration

Each AVR ELITE device to utilize the Torus Power Connect service by the dealer and user must be registered. There is a unique Device ID called a MAC address for each AVR ELITE device. The MAC address can be found on the label close to the Ethernet connection jack on the back of the unit. It can also be found by scrolling through the information shown on the front panel's LCD display by pressing the small button below the display when the unit is powered on. The MAC address consists of numbers (0 to 9) and letters (a to f) separated by colons (for example, 01:ab:23:cd:45:ef).

Once the MAC address and a Device Description (optional but recommended) is entered click the *Register Device* text bar. Now the device can be assigned to a user.

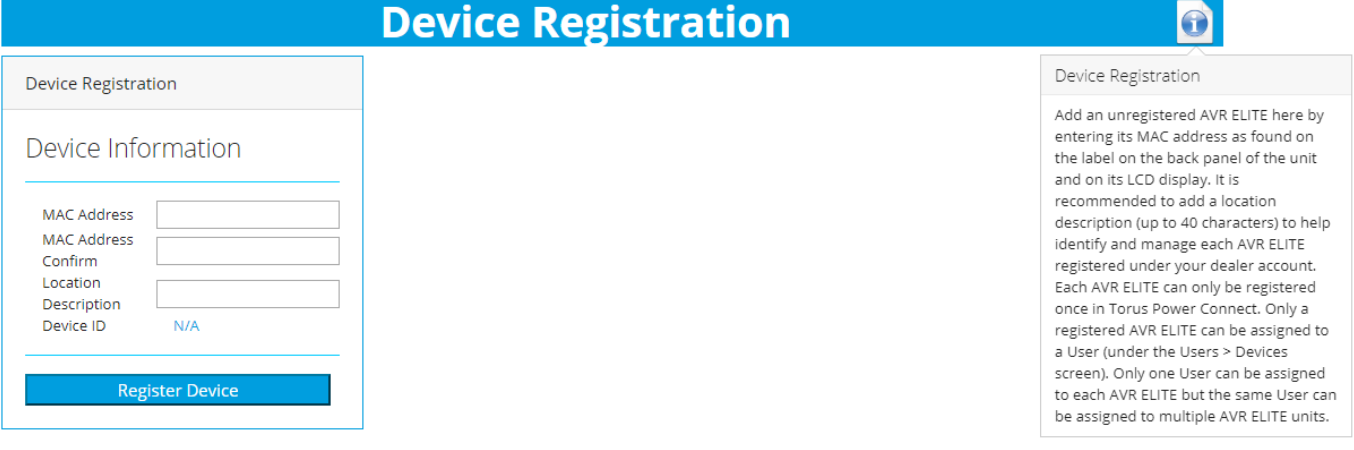

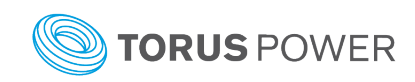

## <span id="page-7-0"></span>Users

The Users home screen shows a listing of all users registered to the dealer's account. This list can be sorted alphabetically based on *Last Name*, *First Name*, or *Email Address* by clicking on the desired sort field header.

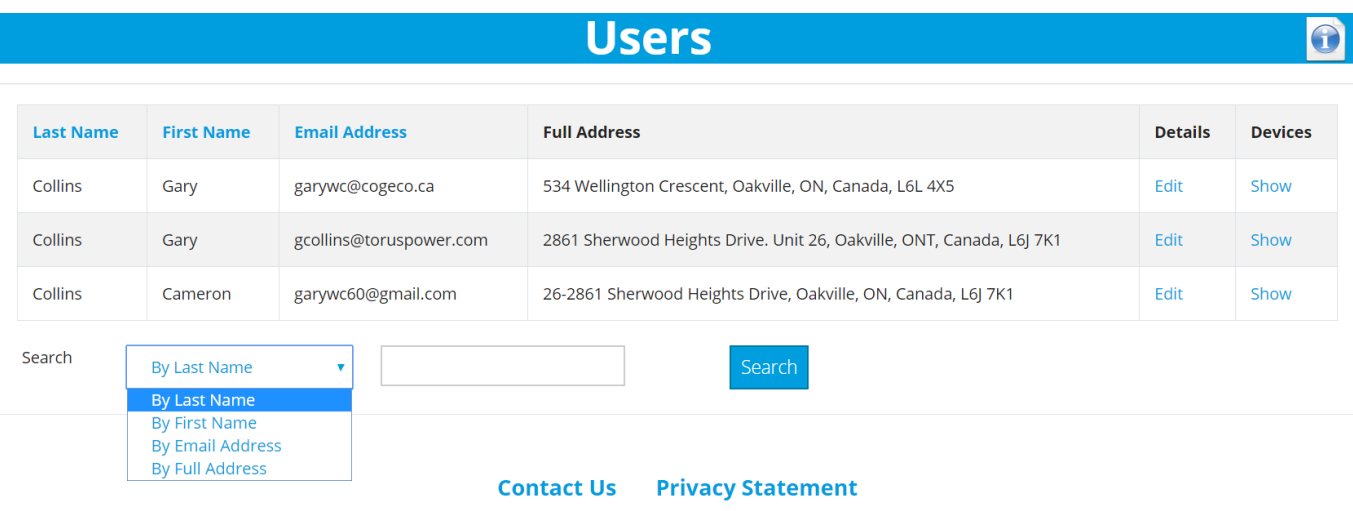

#### **Search**

The Search function can be used to filter the displayed list. It will show just the users which have any of their information matching the search text entered. By entering more specific search text the resulting list will be shortened.

*Example:* Entering just the letter *s* for the search text will give a list of every user with an s in any of their information fields. However, entering *smith* will provide a shorter list by only showing users with *smith* in any of their information fields.

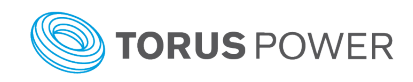

#### <span id="page-8-0"></span>Edit Details

Click the *Edit* text bar for a user to view and edit their account information (name, email address, location address, and phone number) or to delete the user's account.

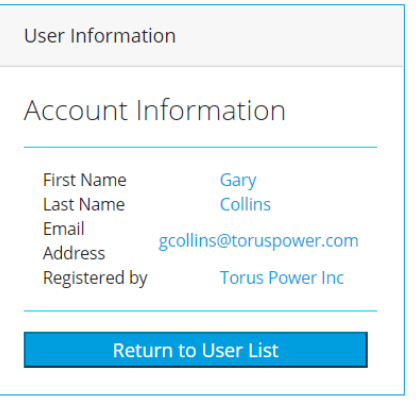

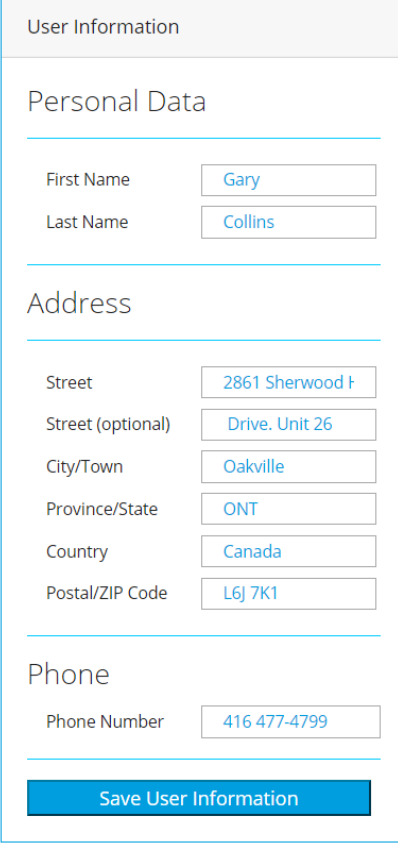

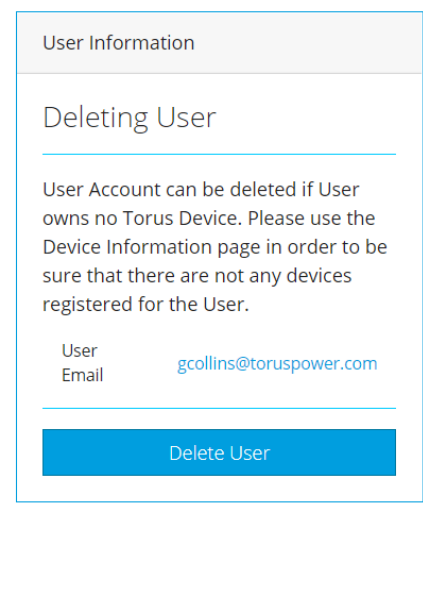

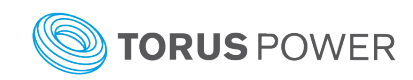

#### <span id="page-9-0"></span>Show Devices

Click the *Show* text bar for a user to show basic user information and the assigned AVR ELITE device information (including the subscription expiration date).

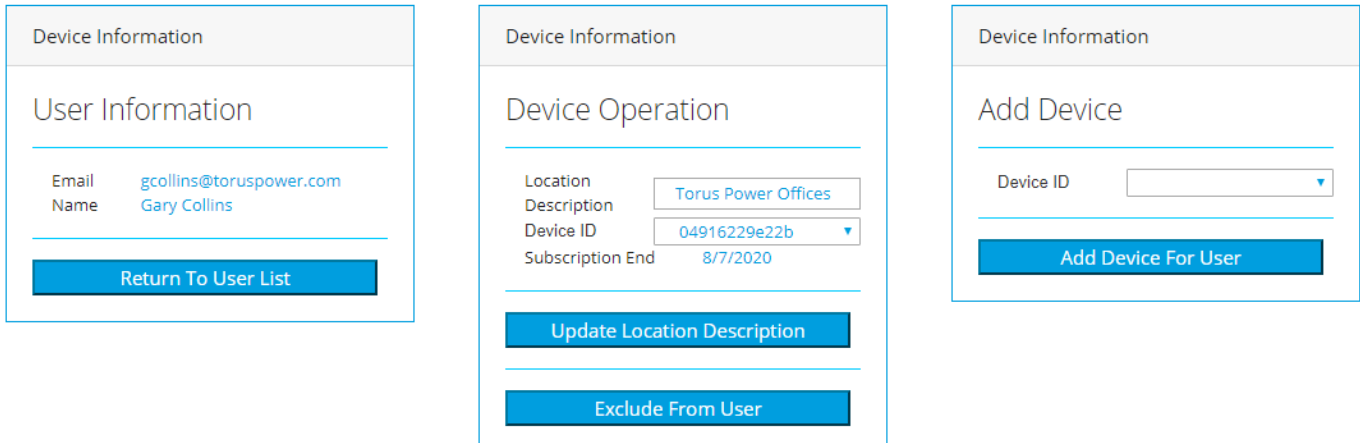

To remove an AVR ELITE device from the user select the appropriate Device ID from its drop down list and click the *Exclude From User* text bar.

To add/edit the device description first select the appropriate Device ID from its drop down list under the Device Operation section, then enter the description (up to 40 characters) and click the *Update Device Description* text bar.

To assign an AVR ELITE to a user select the appropriate Device ID from its drop down list under the Add Device section and click the *Add Device For User* text bar. A user can be assigned to more than one device and each device can be assigned a single user.

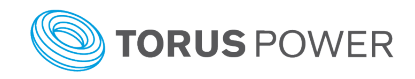

## <span id="page-10-0"></span>Devices

The Devices home screen shows a listing of all registered devices and their assigned user, the Torus Power Connect service expiration date, and control, status, setup, and configuration options.

This list can be sorted alphabetically based on *Location Description*, *Owner Email Address*, *Device ID*, or *Subscription End* by clicking on the desired sort field header.

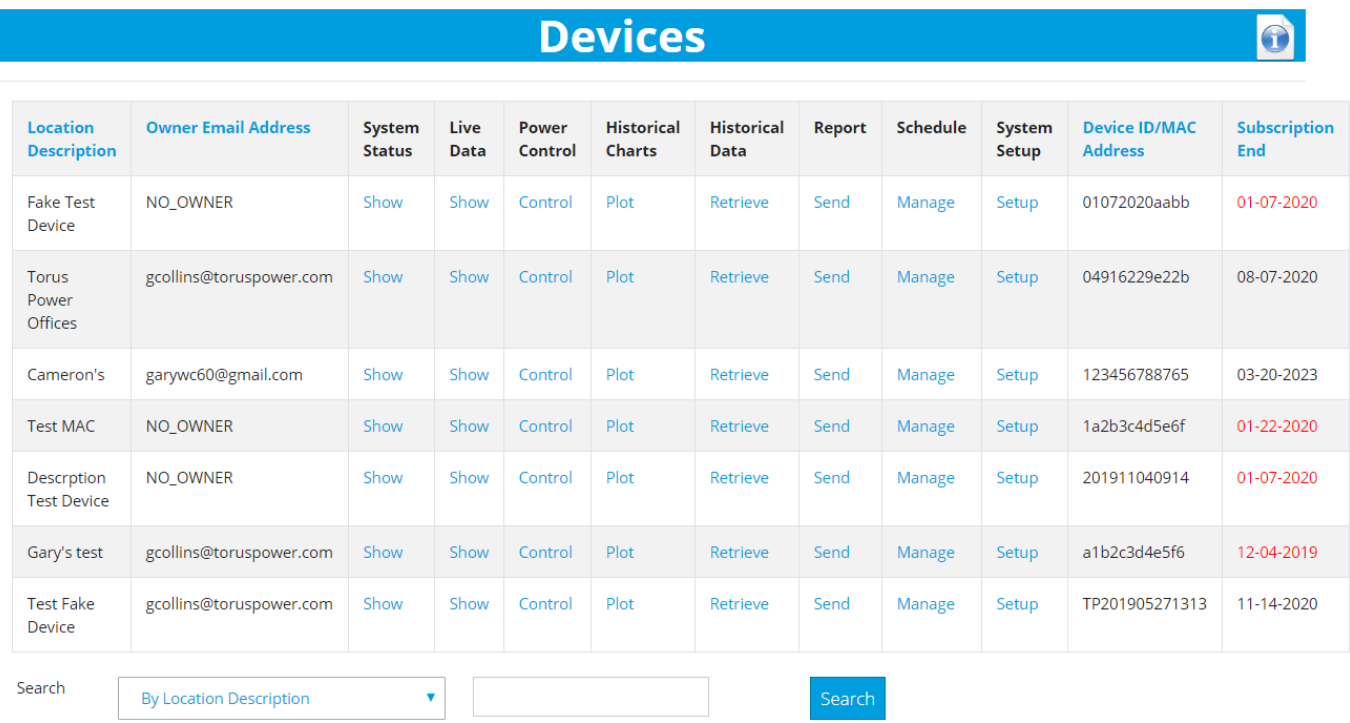

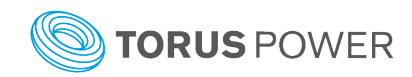

#### <span id="page-11-0"></span>Show System Status

Click the *Show* text for a specific AVR ELITE device to view its system status details. This will provide a snapshot of the values at the time of the request. Clicking the *Refresh* text bar will update the System Status details every 3 seconds for 1 minute. A pulsing icon will appear beside the *Refresh* text bar during the auto refresh cycle.

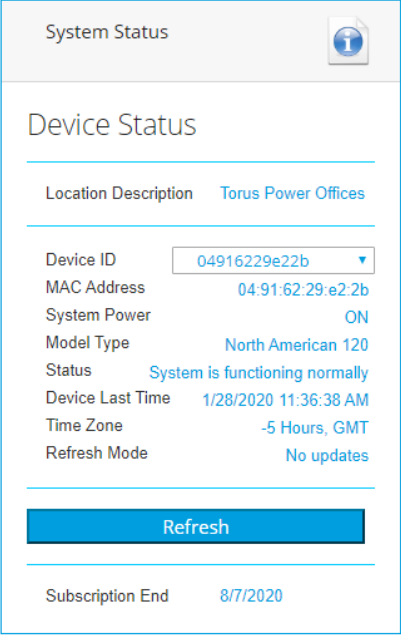

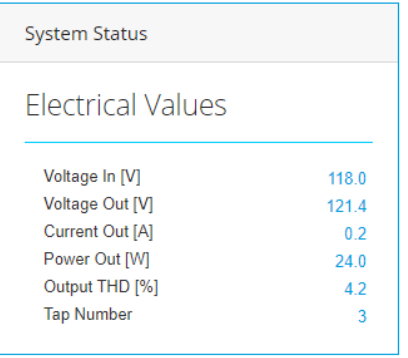

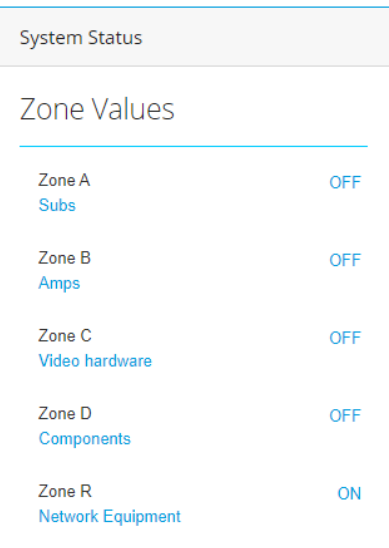

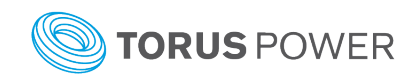

#### <span id="page-12-0"></span>Show Live Data

Click the *Show* text for a specific AVR ELITE device to easily view its input voltage, output voltage, input current, output current, and output Total Harmonic Distortion values. Clicking the *Refresh* text bar will update the Live Data details every 3 seconds for 1 minute. A pulsing icon will appear beside the *Refresh* text bar during the auto refresh cycle.

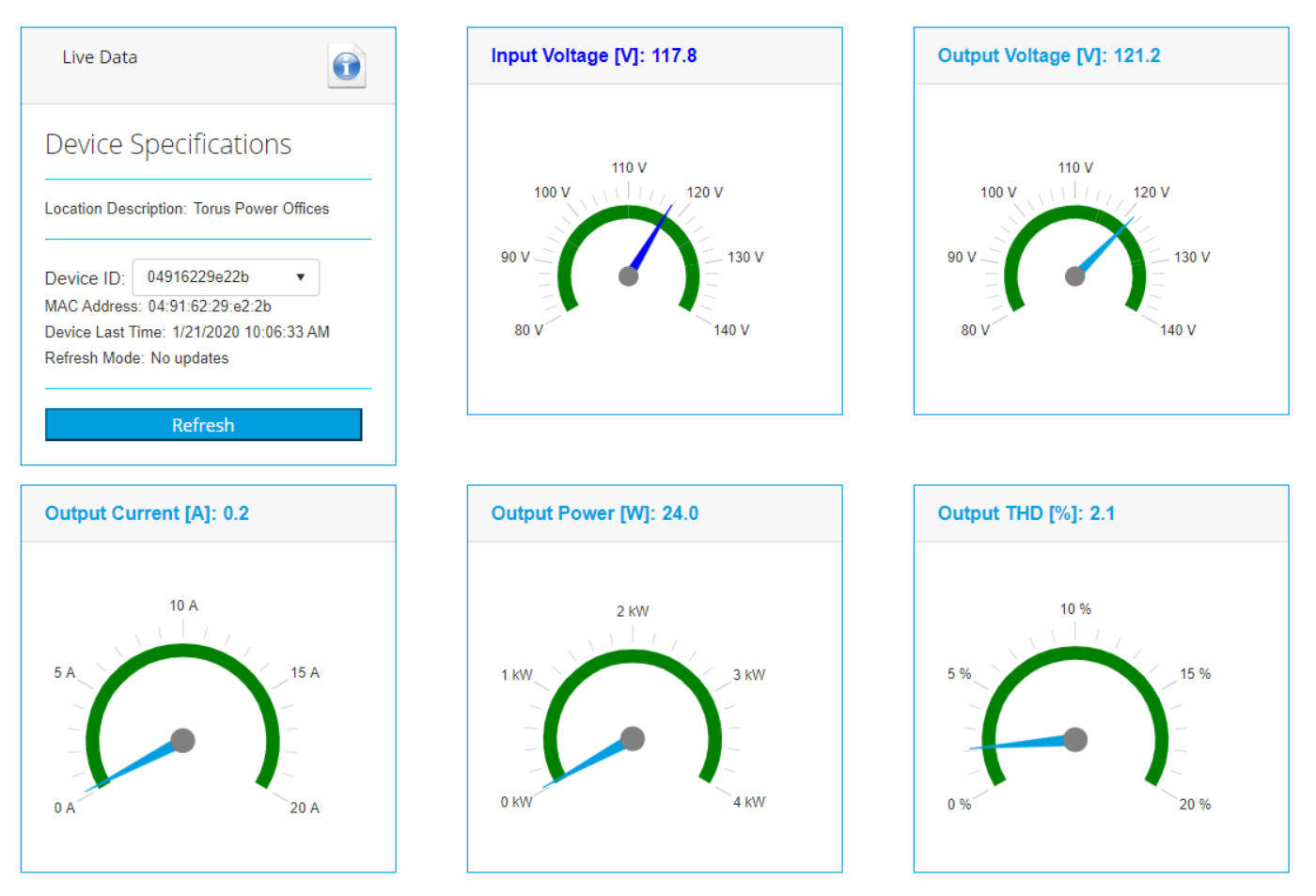

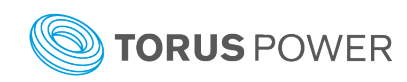

#### <span id="page-13-0"></span>Control Power Control

Click the *Control* text bar for a specific AVR ELITE device to manually control (ON/OFF) the unit's power mode or the power state of each individual outlet zone. Clicking on the Desired state will toggle its value and clicking on *Enable Desired Settings* will initiate the change on the AVR ELITE. Click the *Refresh Reported Values* text to confirm the specific action was successful.

When the AVR ELITE's main power is in the OFF mode the LCD display is still active to view real time values and system information.

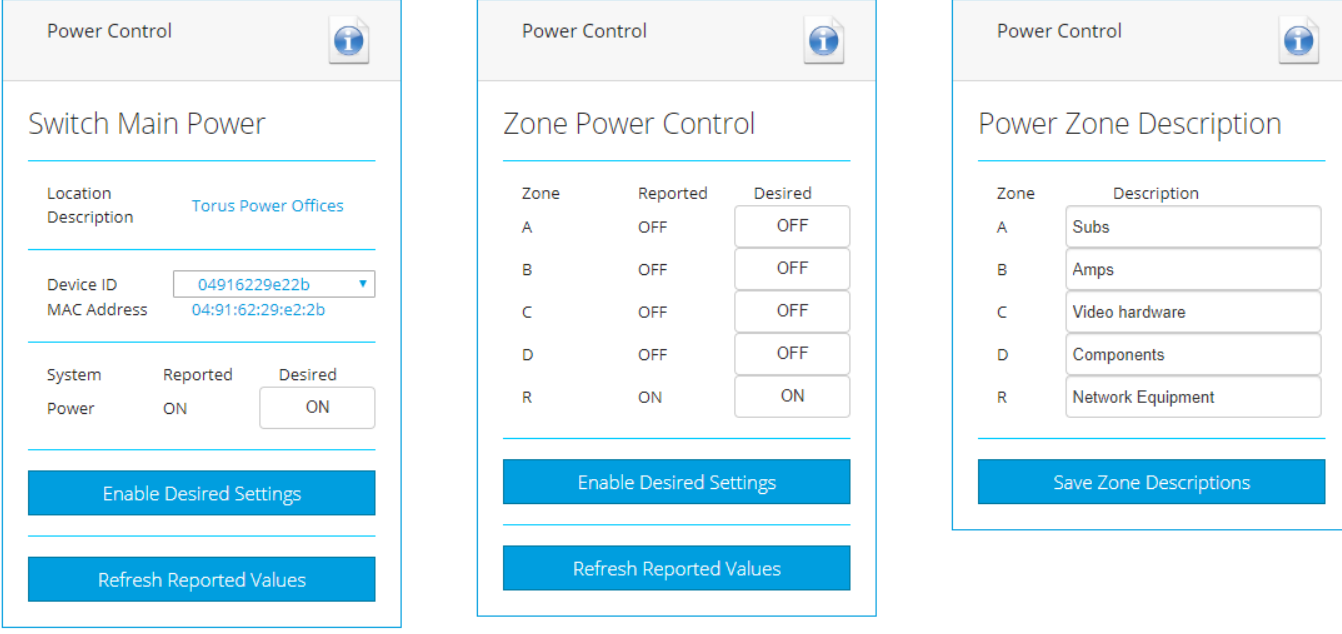

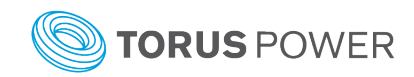

#### <span id="page-14-0"></span>Plot Historical Charts

The Historical Charts function is used to get a graphical representation of previous system values. Click the *Plot* text for a specific AVR ELITE device to then define the date, time period, and type of information to be charted for viewing or emailing as a PDF document. The Requested Time entered is the time of the first data value and the Requested Interval is the duration to be charted (1, 2, 3, 6, 12, or 24 hours). Choose the Chart Type to plot voltages (input and output), or output current, or output power, or total harmonic distortion, or the isolation transformer's active primary tap.

Click the *Get Chart* text bar to create the chart for online viewing or click the *Save PDF Chart* text bar to have it emailed as a PDF document to the email address of your registered account. The chart will show the values for each minute for the criteria selected.

Move the mouse cursor to one of the plot points to get the value and time for that data point.

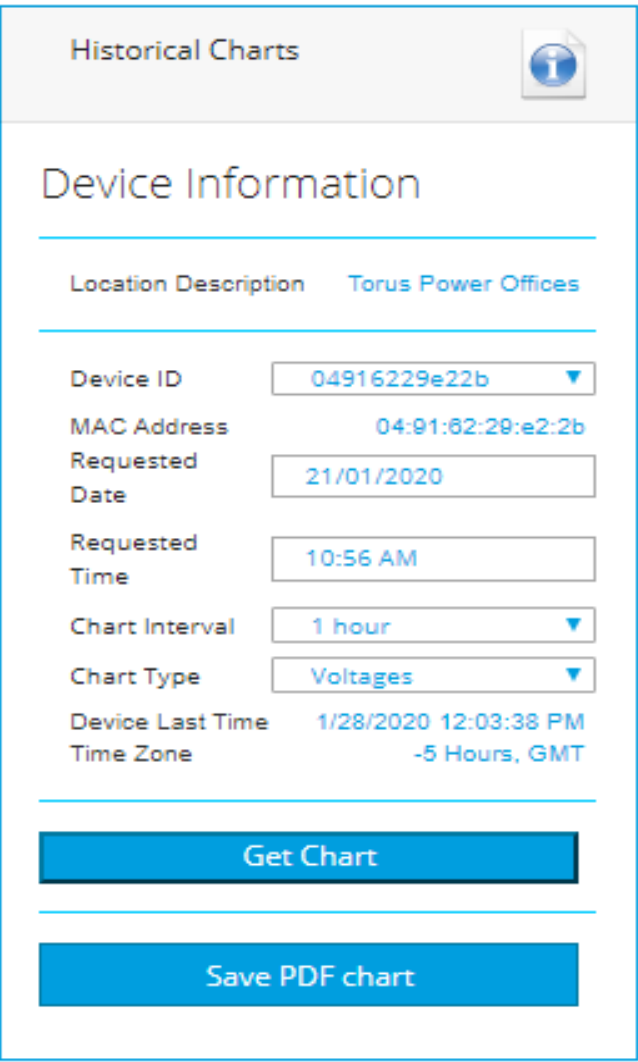

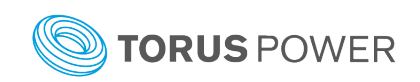

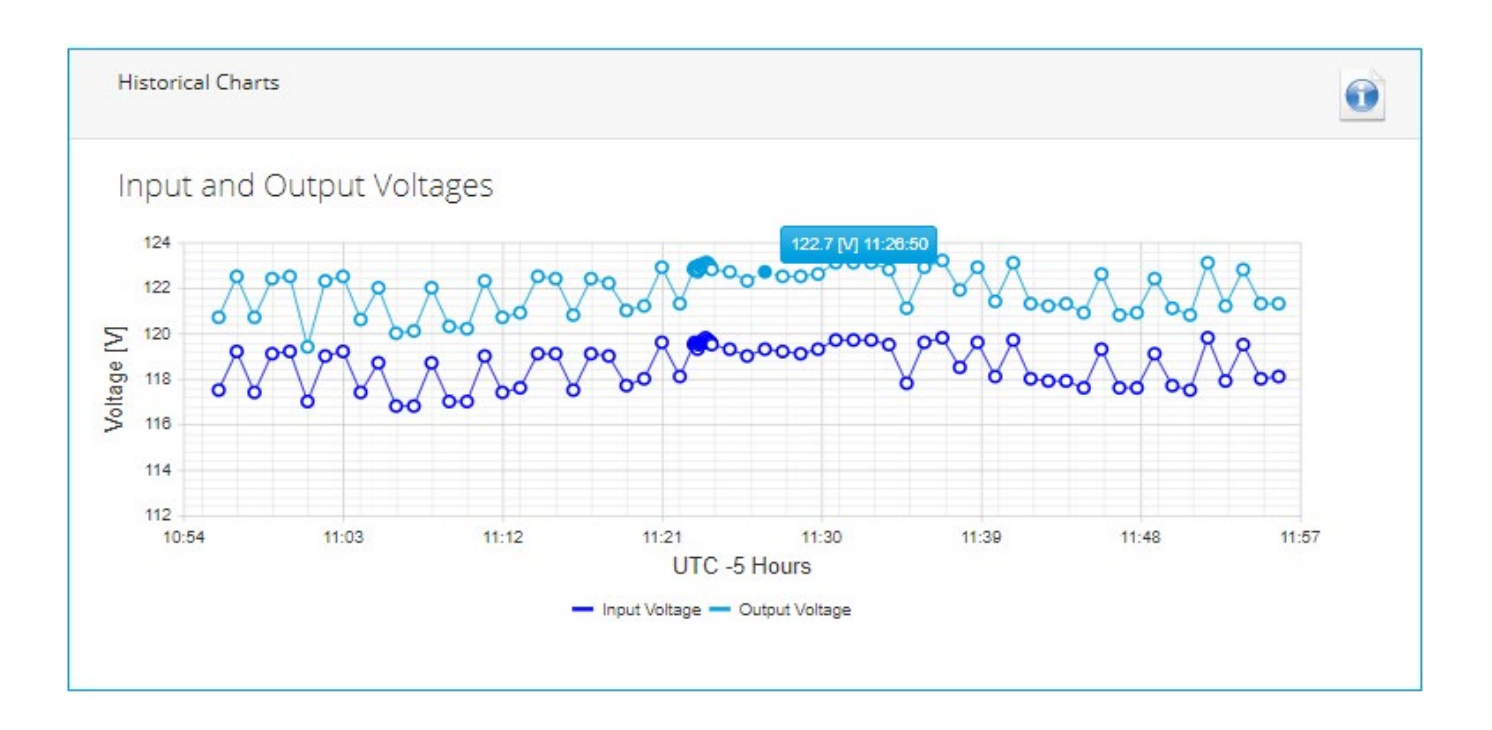

#### <span id="page-15-0"></span>Retrieve Historical Data

The Historical Data function is used to generate a table of previous system values for voltage, current, total harmonic distortion, the isolation transformer's active primary tap, and ID of any fault condition at that time. Click the *Retrieve* text bar for a specific AVR ELITE device to then enter the desired date and time period. The Requested Time entered is the time for the first data values and the Requested Interval is the time period duration to be provided (1, 2, 3, 6, 12, or 24 hours).

Click the *Get Data* text bar to create the table for online viewing. The data is listed chronologically in one minute intervals as the default sort order. The data can be sorted by the values in any of the columns by clicking on the specific column header (e.g. Output Voltage [V]). The first click on the specific column header will sort the values from highest to lowest. Clicking the same column header a second time will sort its data from lowest to highest.

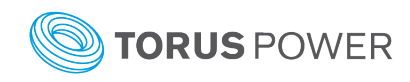

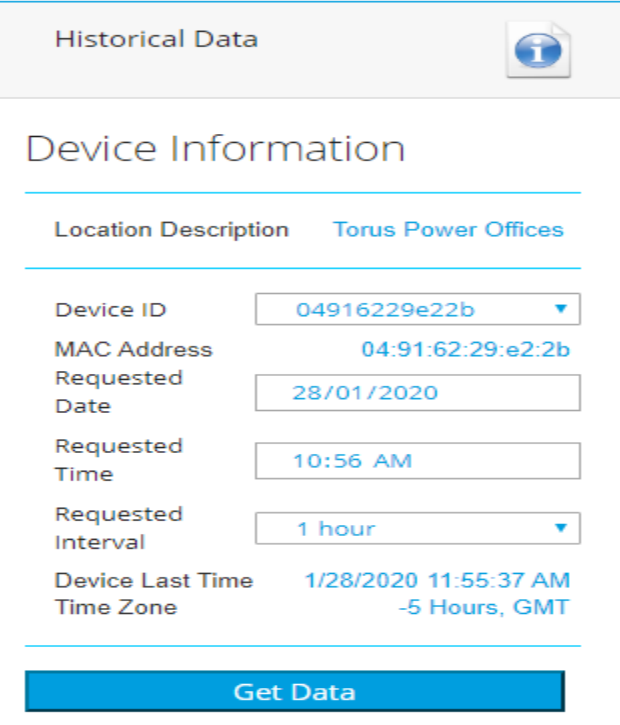

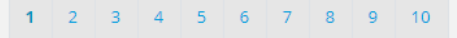

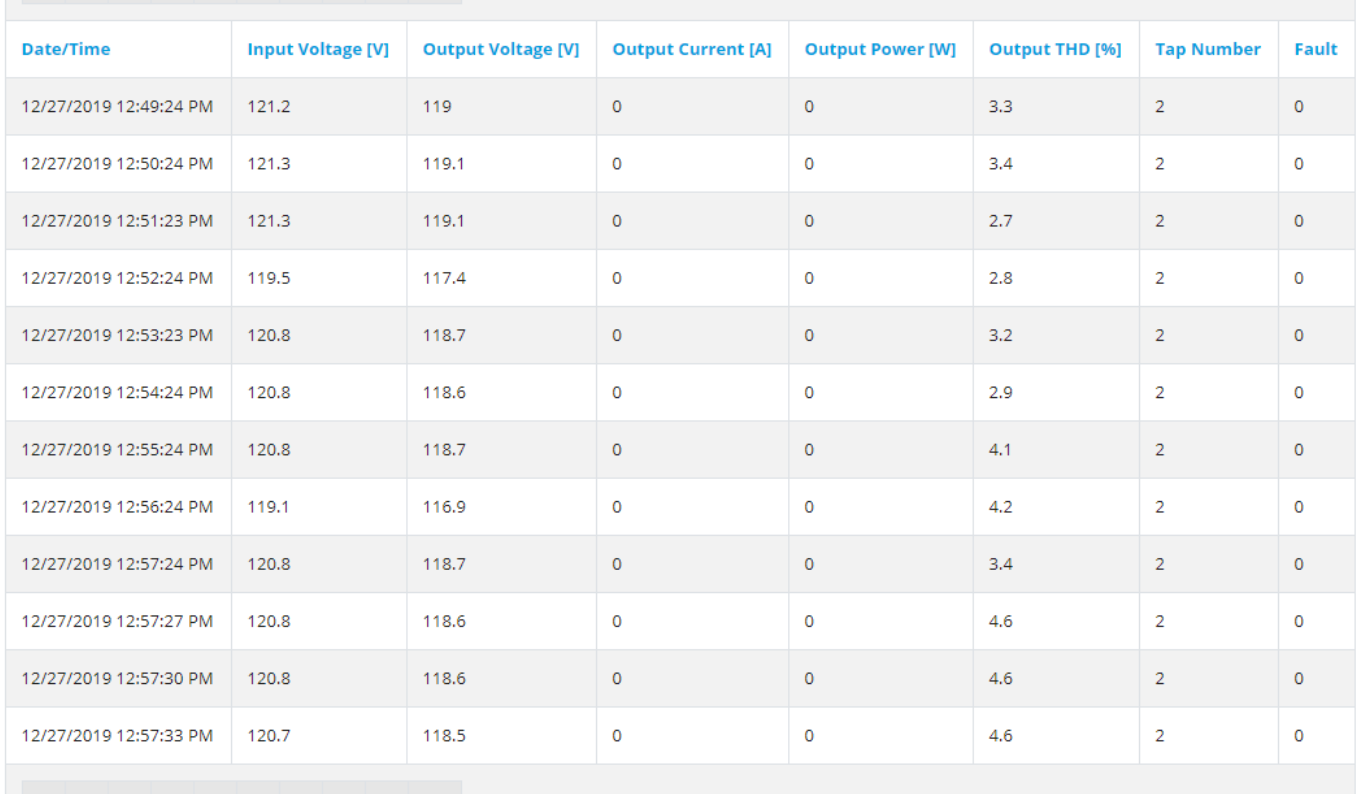

1 2 3 4 5 6 7 8 9 10

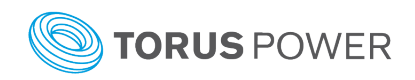

#### <span id="page-17-0"></span>Send Report

The Report function can provide two report types which are emailed to the address of the user assigned to the AVR ELITE.

The Raw Data CSV Report will contain the same information as shown in the table provided under the Historical Data function but it can be used to cover a larger time period. This report is sent as a CSV format file to be imported into a spreadsheet software program such as Microsoft Excel so it can be manipulated to filter/present the information in the desired format.

The Power Quality Report provides a summary of;

- \* input and output voltages (low, high, and average)
- \* high value for current, power, and THD
- \* number of occurrences for events such as high and low voltage, system on/off, relay faults, and transformer tap changes to regulate to the output voltage
- \* a table with the time and date for each event

Click the *Send* text bar for a specific AVR ELITE device and enter the report's start and end date or use the up/down arrows to scroll to the desired value. Now click on the text bar for the desired report type.

NOTE: Both reports are automatically sent each month to cover the previous month.

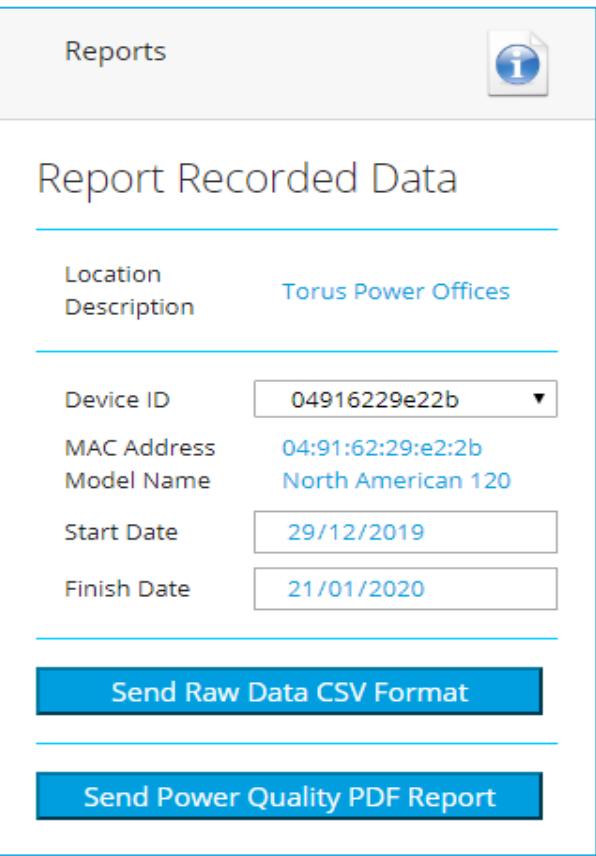

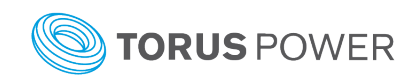

#### <span id="page-18-0"></span>Manage Schedule

Click the *Manage* text for a specific AVR ELITE device to define specific times of each day to automatically turn on and off power for each output zone individually. The *Schedule* box under Setup System must be checked for any defined schedule to apply.

To create a scheduled power on or off click the desired day, then type in the hour and minutes (24 hour format) or use the up/down arrows to scroll to the desired value. Check the box associated with each zone you wish to have power enabled at its outlets at that time.

Click the *Save Schedule on the Device* text bar when the required schedules have been entered.

WARNING: Leaving a zone's box unchecked for a specific time will turn power off for all the zone's outlets at that time.

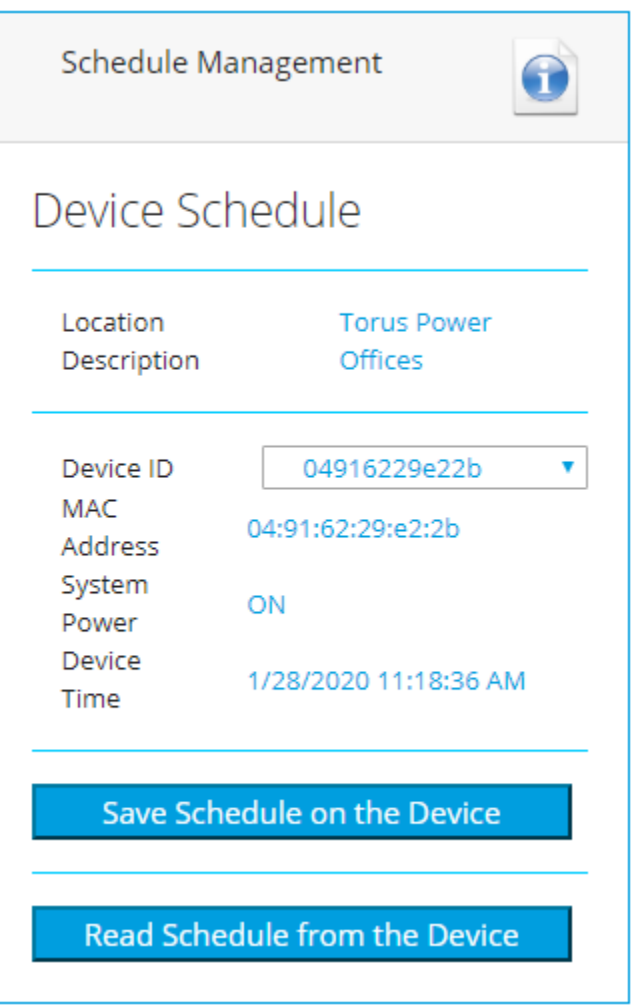

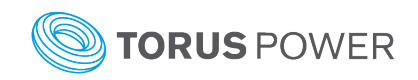

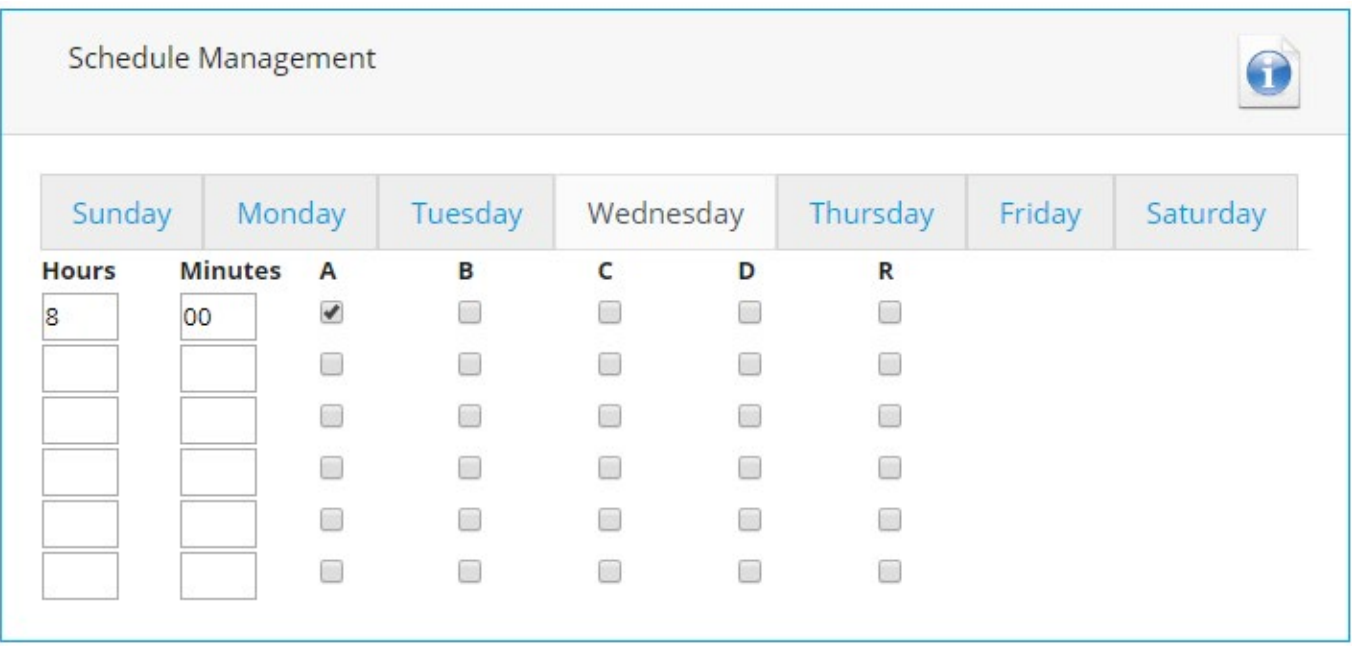

#### <span id="page-19-0"></span>Setup System Setup

Click the *Setup* text for a specific AVR ELITE device to view and edit operational setting of the device. Click the *Save Setup* text bar for changes to be saved on the AVR Elite.

• Zone R/Router Reset – there is a single outlet on the back of the AVR ELITE labelled as zone 'R'. When this box is checked the outlet should only be used to power a network router or switch. Power to this outlet will automatically cycle when the AVR ELITE detects a loss of internet connectivity.

When this box is checked Zone R state can no longer be controlled through Zone Control (it will not be shown as one of the zones) and it can not have a schedule assigned for automatic on/off control.

- Router Reset Delay Time enter the time (in minutes from 1 to 255) that Zone R outlet power should be cycled if the initial power cycle failed to restore internet connectivity. This power cycle will be attempted a maximum of three time. This setting requires the Zone R/Router Reset box to be checked.
- Delay Time between Zones enter the time (in seconds from 1 to 999) for delay between the sequential power up of zones when the AVR ELITE unit is turned on or multiple zones are turned on at the same by a schedule.
- Front Panel Display choose between 3 modes;
	- o Always ON when the AVR ELITE is powered on

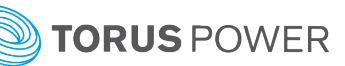

o Automatically DIM when the delay time expires (10-255 seconds)

o Automatically turn OFF when the delay time expires (10-255 seconds) For the automatic dim and off options the display will turn ON when the AVR ELITE is powered ON or the small pushbutton below the LCD display is pushed.

- Schedule when this box is checked the outlets for each zone can be controlled automatically by a schedule (see Manage Schedule).
- Device Time Zone enter the value relative to GMT for the location of the AVR ELITE (e.g. enter 5 for Eastern Standard Time, -8 for Pacific Standard Time, ….)
- Device Time this displays the current local date and time at the AVR ELITE.

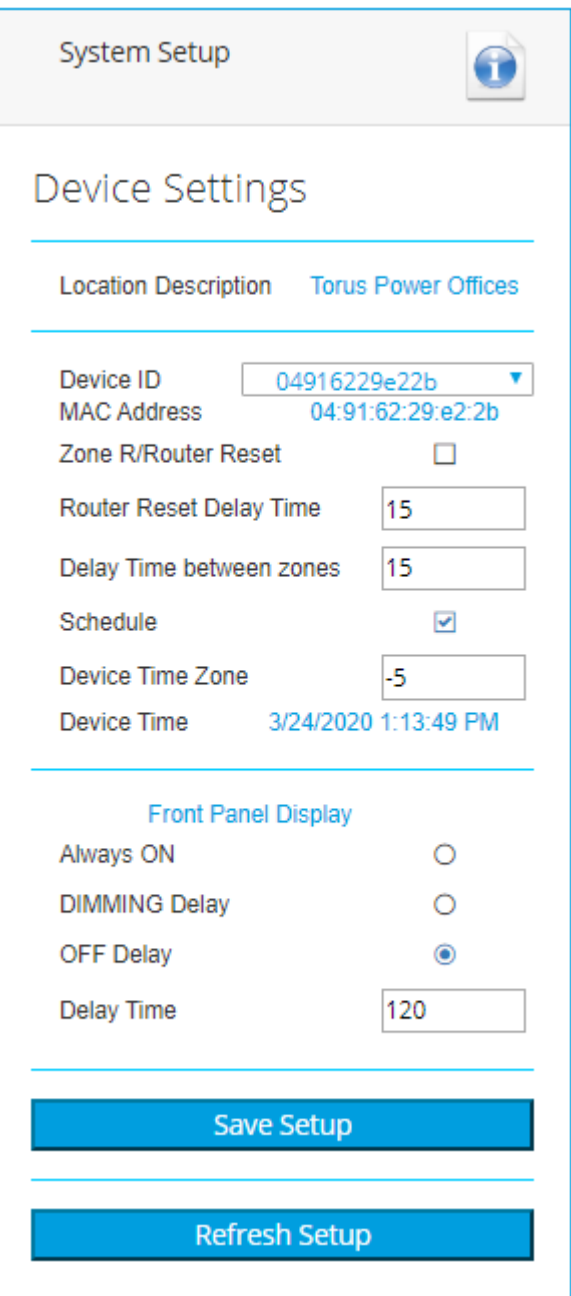

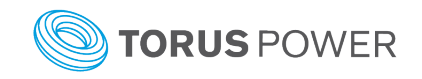

## <span id="page-21-0"></span>Dealer Information

The Dealer Information home screen shows the Company Name and email address as provided by the dealer when requesting a Torus Power Connect registration profile. A Torus Power Connect assigned account number is also shown.

The dealer can use the *Change Password* text bar at any time to submit a new Torus Power Connect login password.

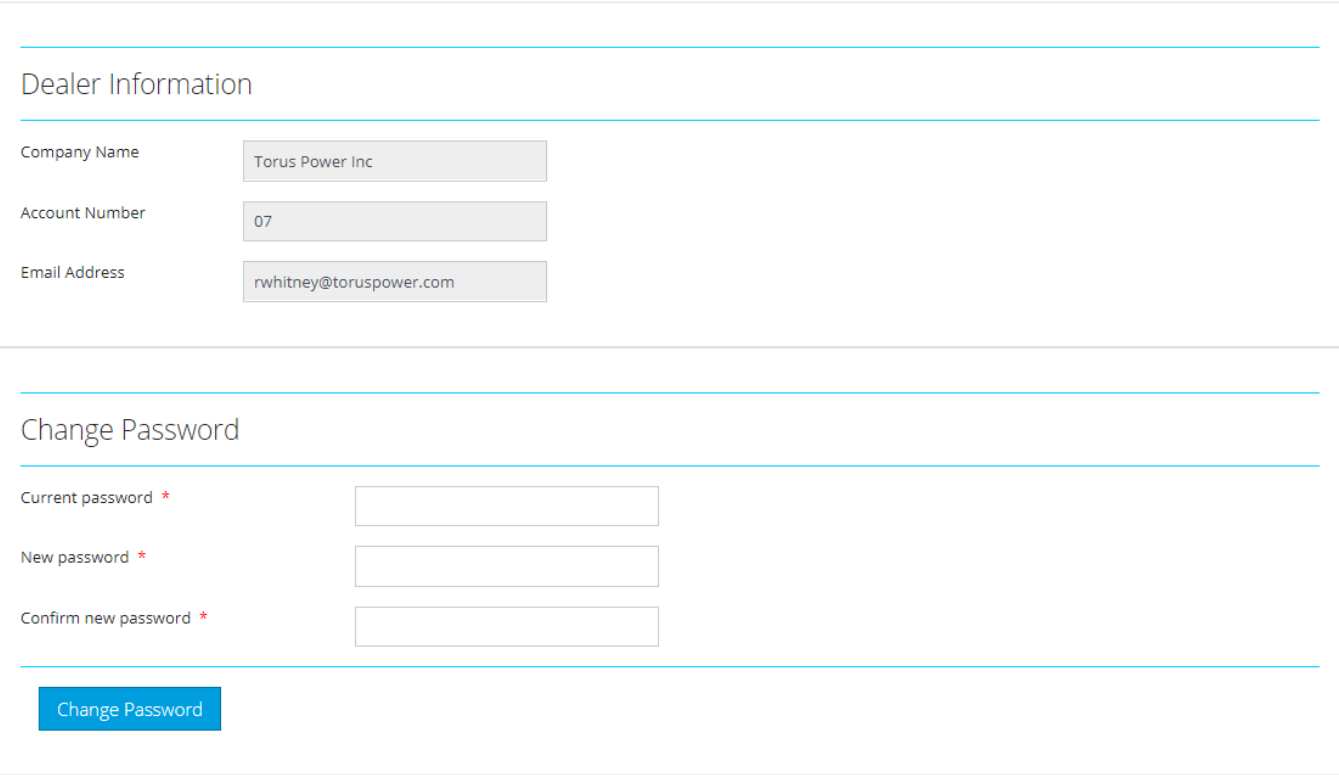

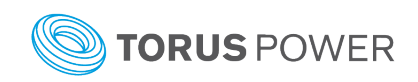